## **Anleitung: Elternbenutzer in WebUntis**

Als Erziehungsberechtigter können Sie sich bei unserem Stundenplanprogramm WebUntis selbst registrieren, um auf den Stundenplan Ihres Kindes zuzugreifen.

- 1. Besuchen Sie dazu bitte die Seite **[kephiso.webuntis.com](https://kephiso.webuntis.com/WebUntis/?school=Raichberg+RS#/basic/login)**
- 2. Unterhalb des Login-Buttons finden sie den Link "**Registrieren**".
- 3. Bei der Anmeldung bei uns haben Sie eine **Emailadresse** angegeben. Verwenden Sie diese zur Registrierung.

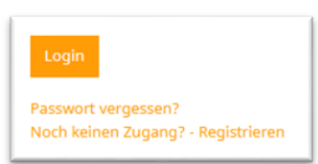

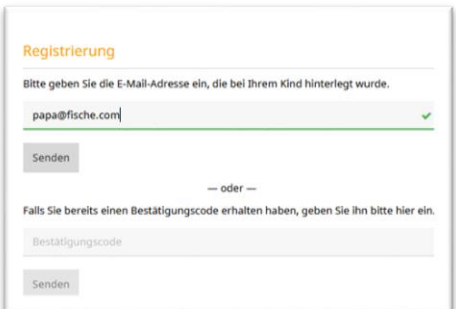

- 4. Haben Sie die korrekte Emailadresse eingegeben, erhalten Sie eine **Bestätigungsemail**.
- 5. Geben Sie auf der Webseite den **Bestätigungscode** ein und klicken auf "Senden".
- 6. Setzen Sie ein **Passwort**.

## Registrierung: Email abgeschickt WebUntis hat ein Email an Ihre Adresse geschickt. Bitte geben Sie den Bestätigungscode aus dieser Email hier ein oder klicken Sie auf den Link im Email. 3b4ae079bbd89e7599d3269b Senden

Registrierung abschließen

## **Login**

Als Benutzername geben Sie die **Emailadresse** an. Das Passwort haben Sie selbst gesetzt.

Sollten Sie das Passwort vergessen, können Sie es mit "Passwort vergessen" auf dieser Seite zurücksetzen.

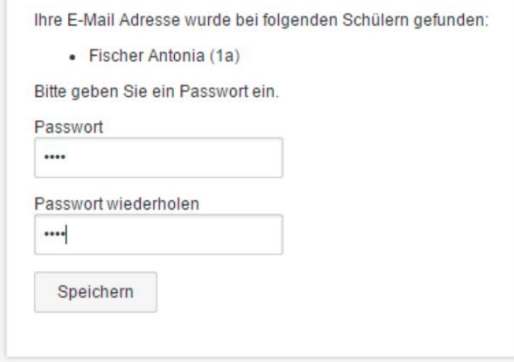